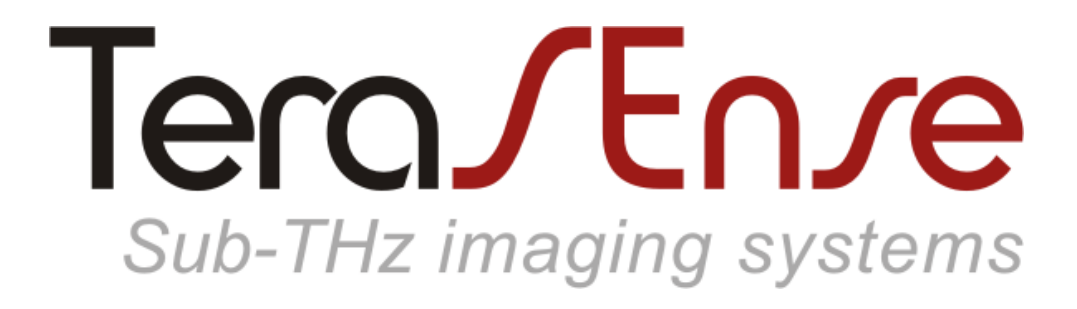

Model Linear-1024

### USER MANUAL

## **Contents**

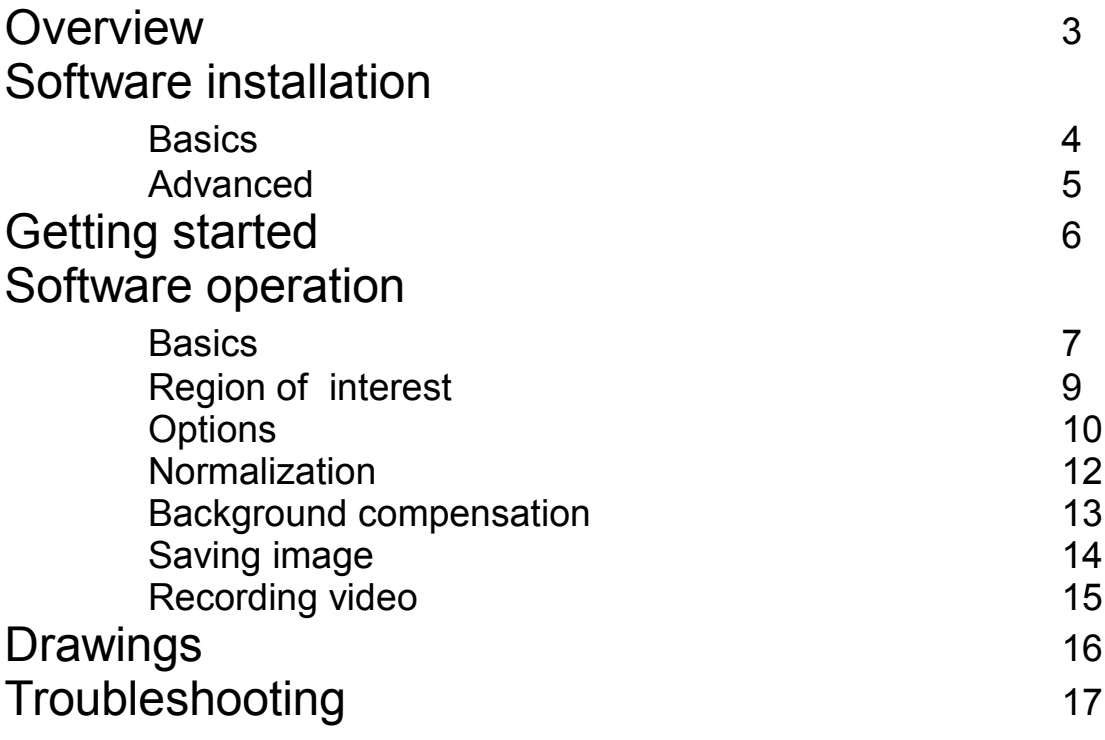

#### **Notation**

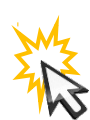

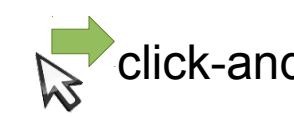

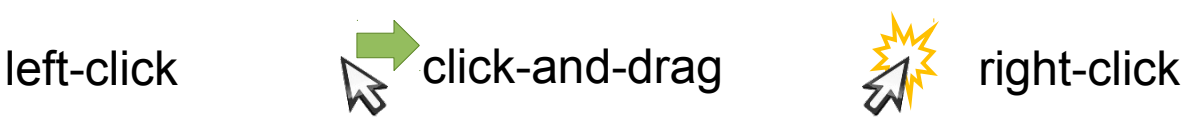

© 2014, Terasense Development Labs. All rights reserved.

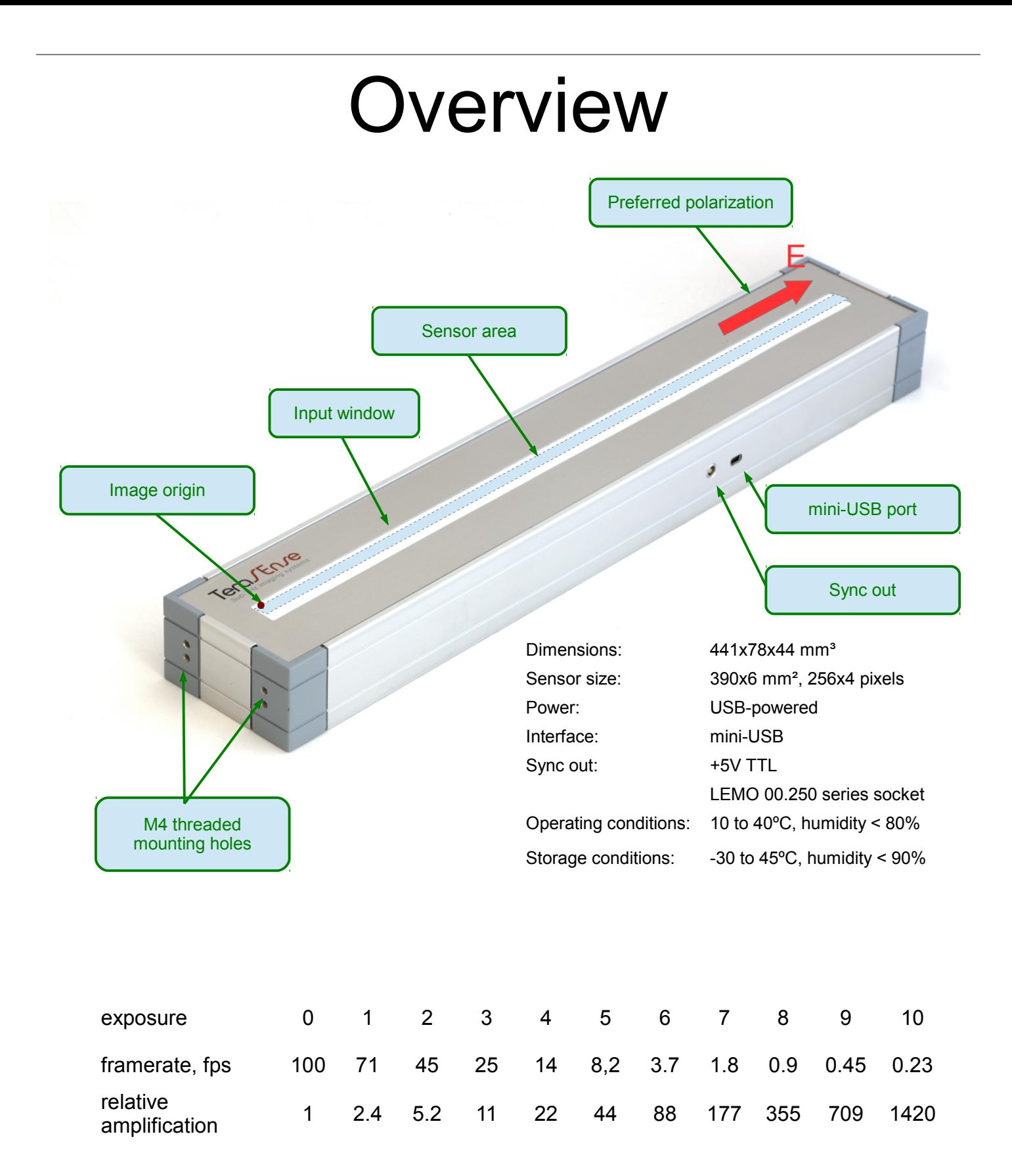

**TeraSense camera is sensitive to polarization. Preferred direction of electric field is along the long axis as indicated in the figure.**

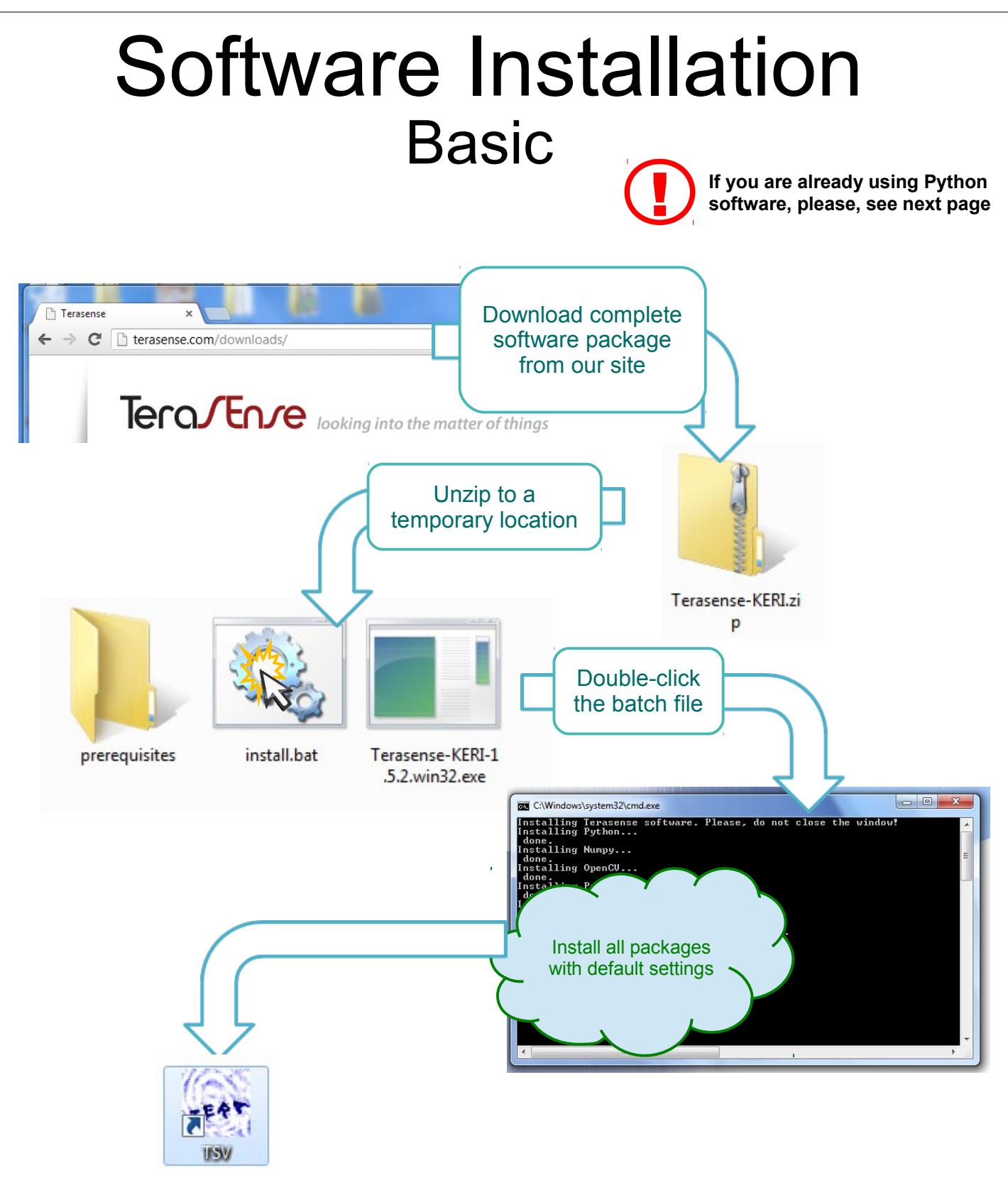

Congratulations, you are done!

**TSV (TeraSense Vieer) icon is created on your desktop and Terasense folder is created in your Start Menu.**

### Advanced Software Installation

TeraSense software depends on the following Python packages:

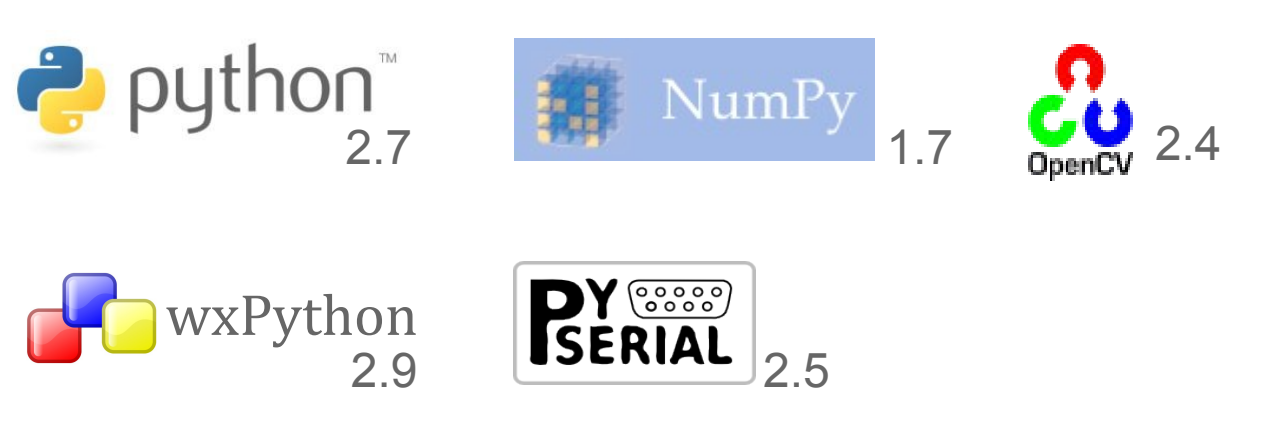

If you have all of them installed, you only need to download and install Terasense package proper:

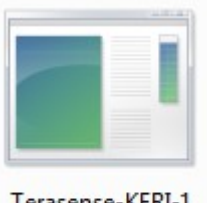

Terasense-KERI-1 .5.2.win32.exe

When software installation finishes, connect your device to PC using USB-miniUSB cable and wait for Windows installing driver for the device controller (Opal Kelly XEM6001).

You can obtain missing packages from the respective repositories, or from complete software package on our website (in the "prerequisites" folder):

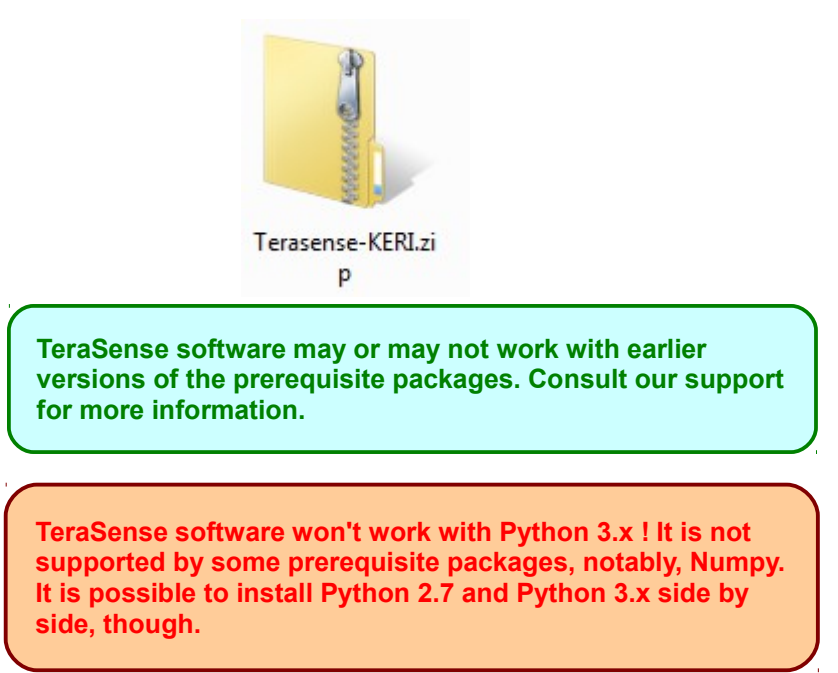

# Getting started

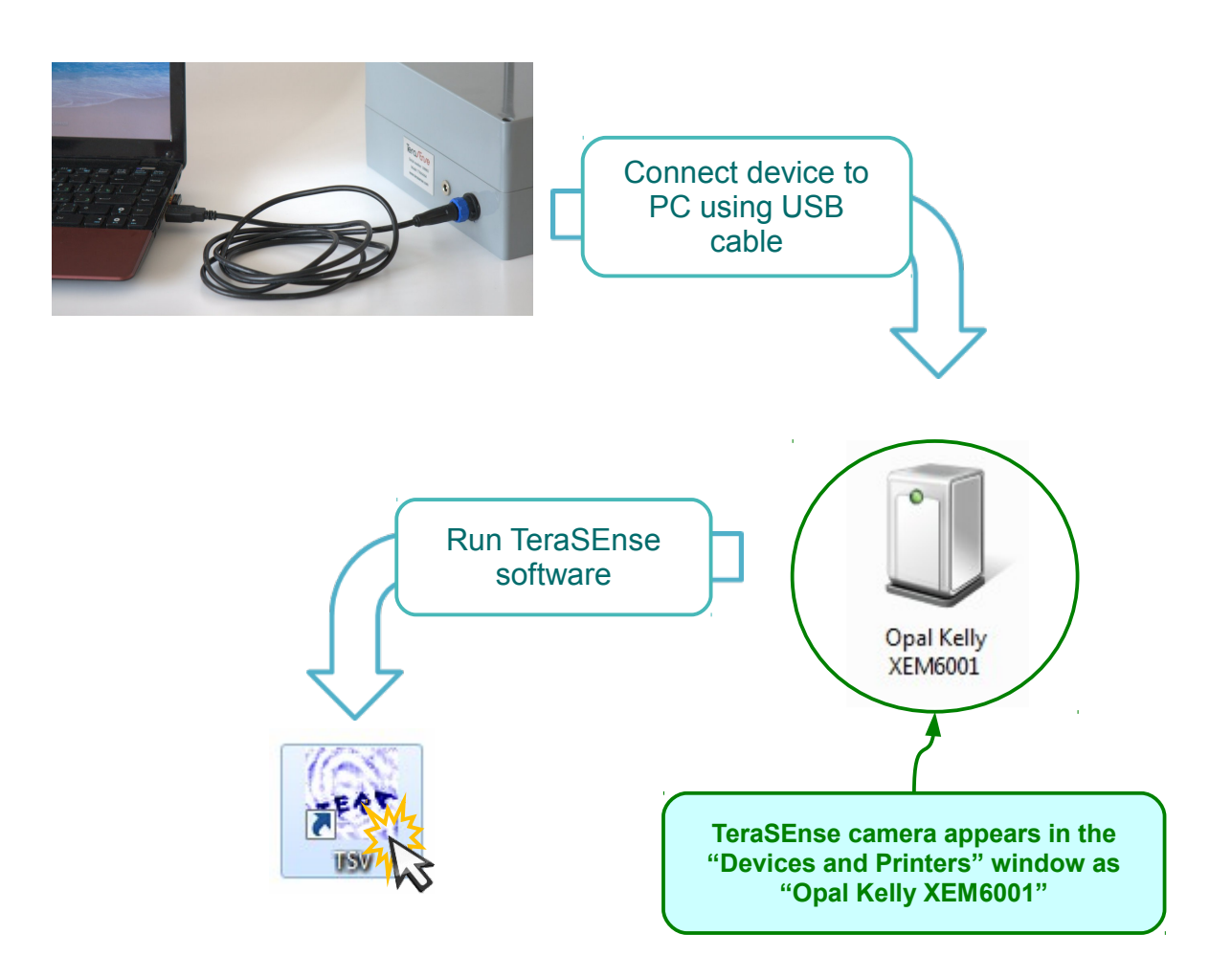

**When connecting for the first time to a new PC you'll need to wait while Windows installing drivers for the device.**

**TeraSense camera is sensitive to changes in temperature. If you bring camera from a cold or hot place, please, wait until its temperature comes into balance and you'll likely need to take new recording of background data (see p.13).** 

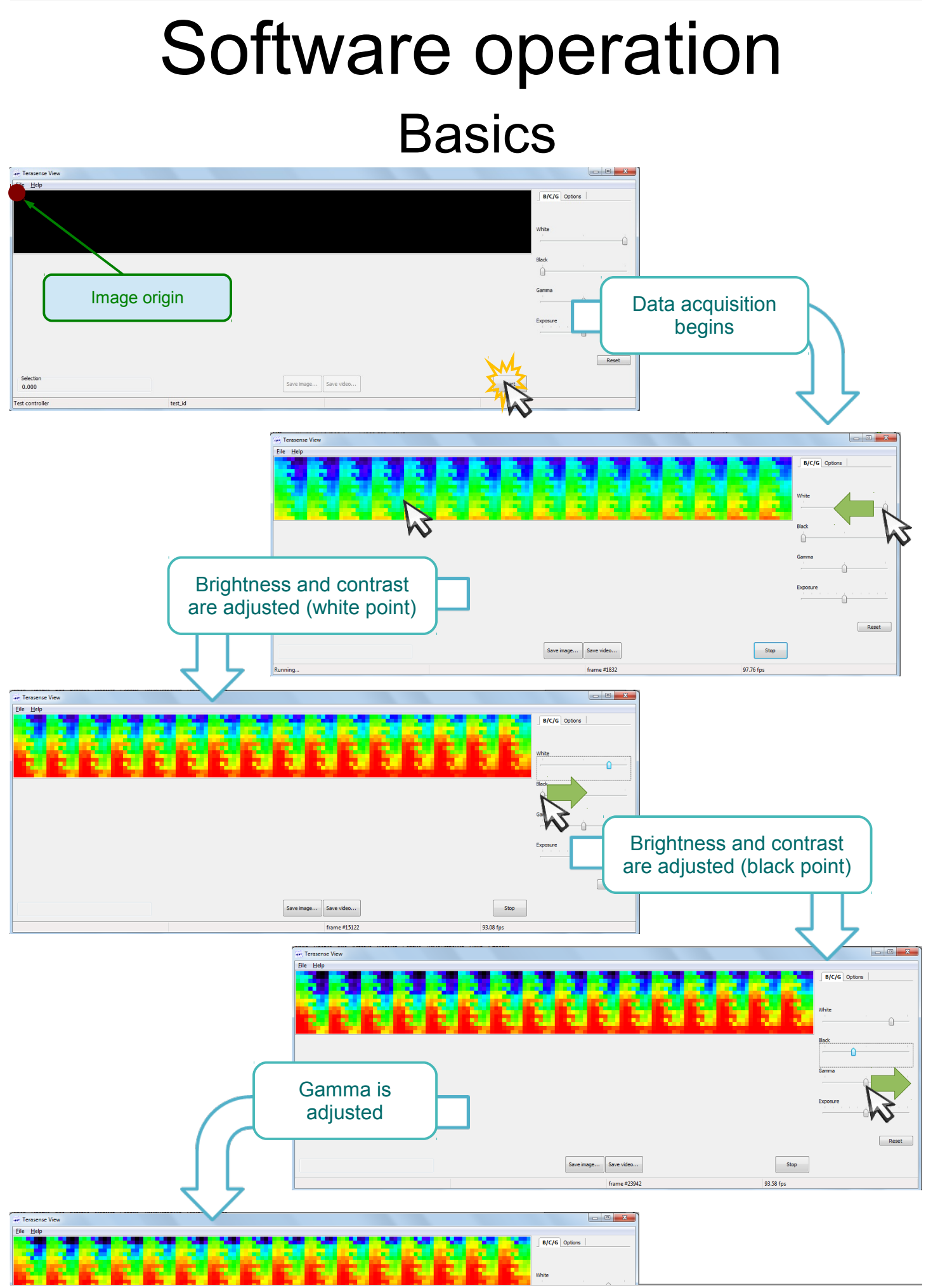

TeraSense User Manual 7

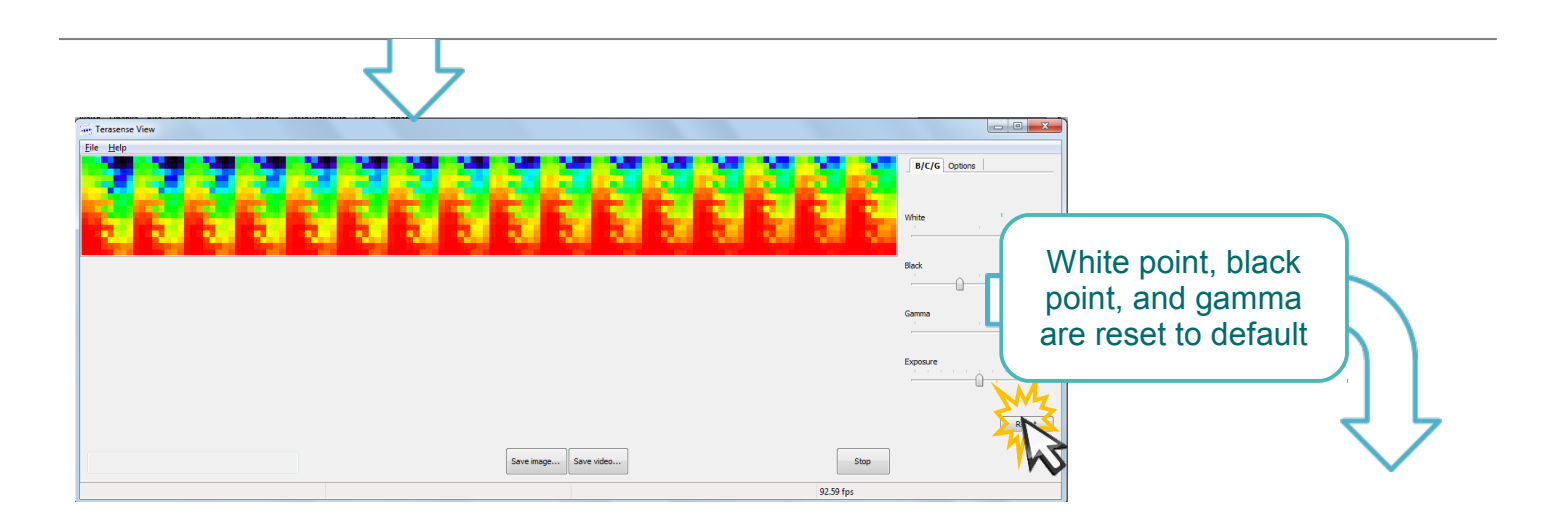

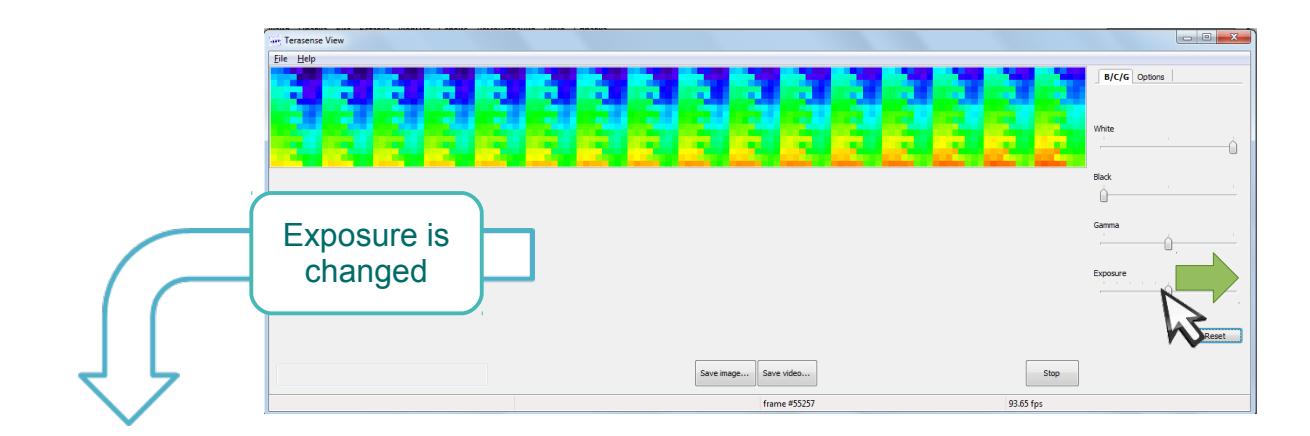

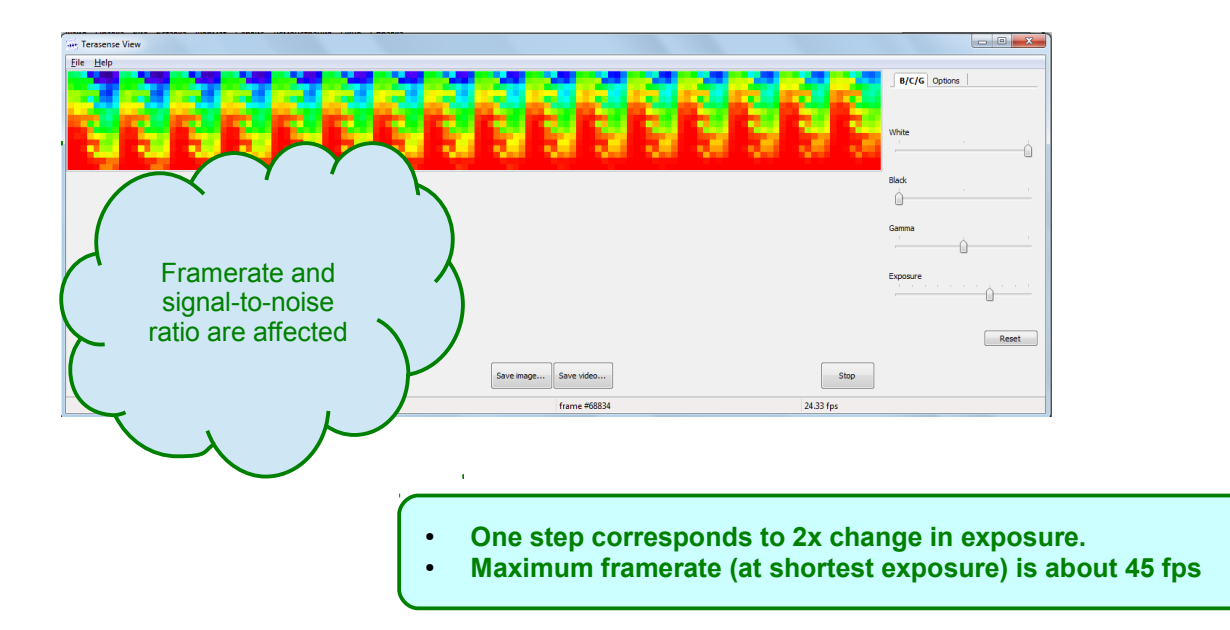

### Software operation Region of interest

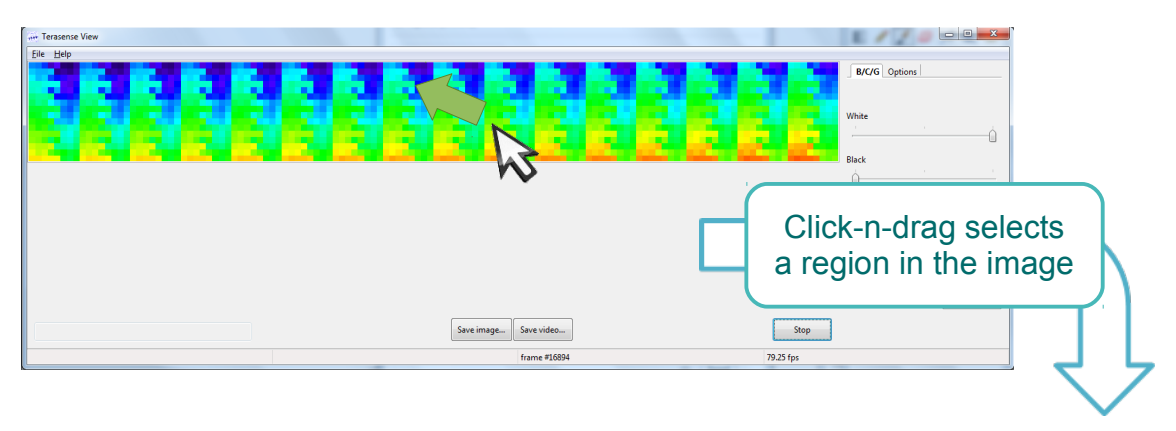

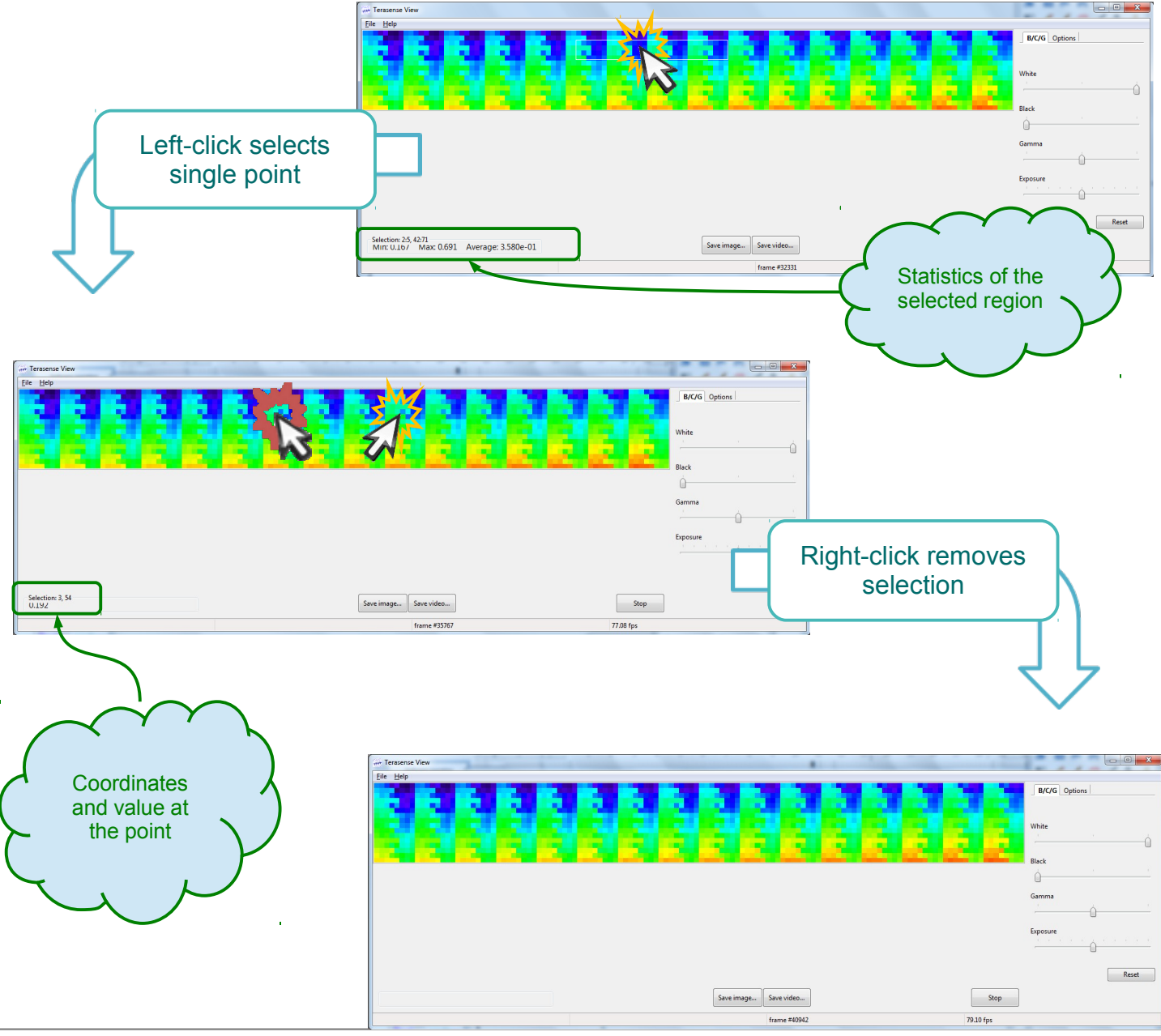

TeraSense User Manual 9

### **Options** Software operation

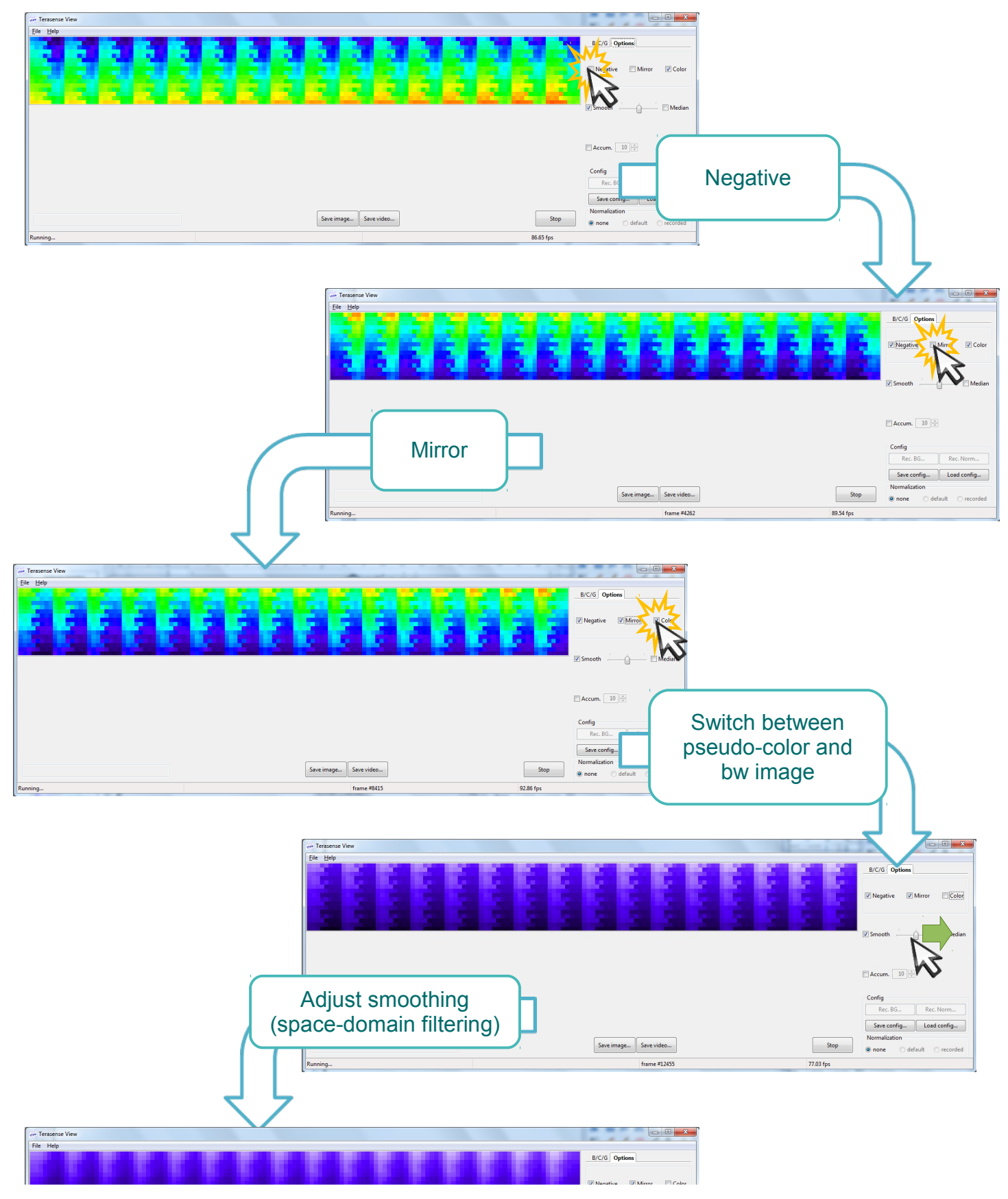

TeraSense User Manual 10

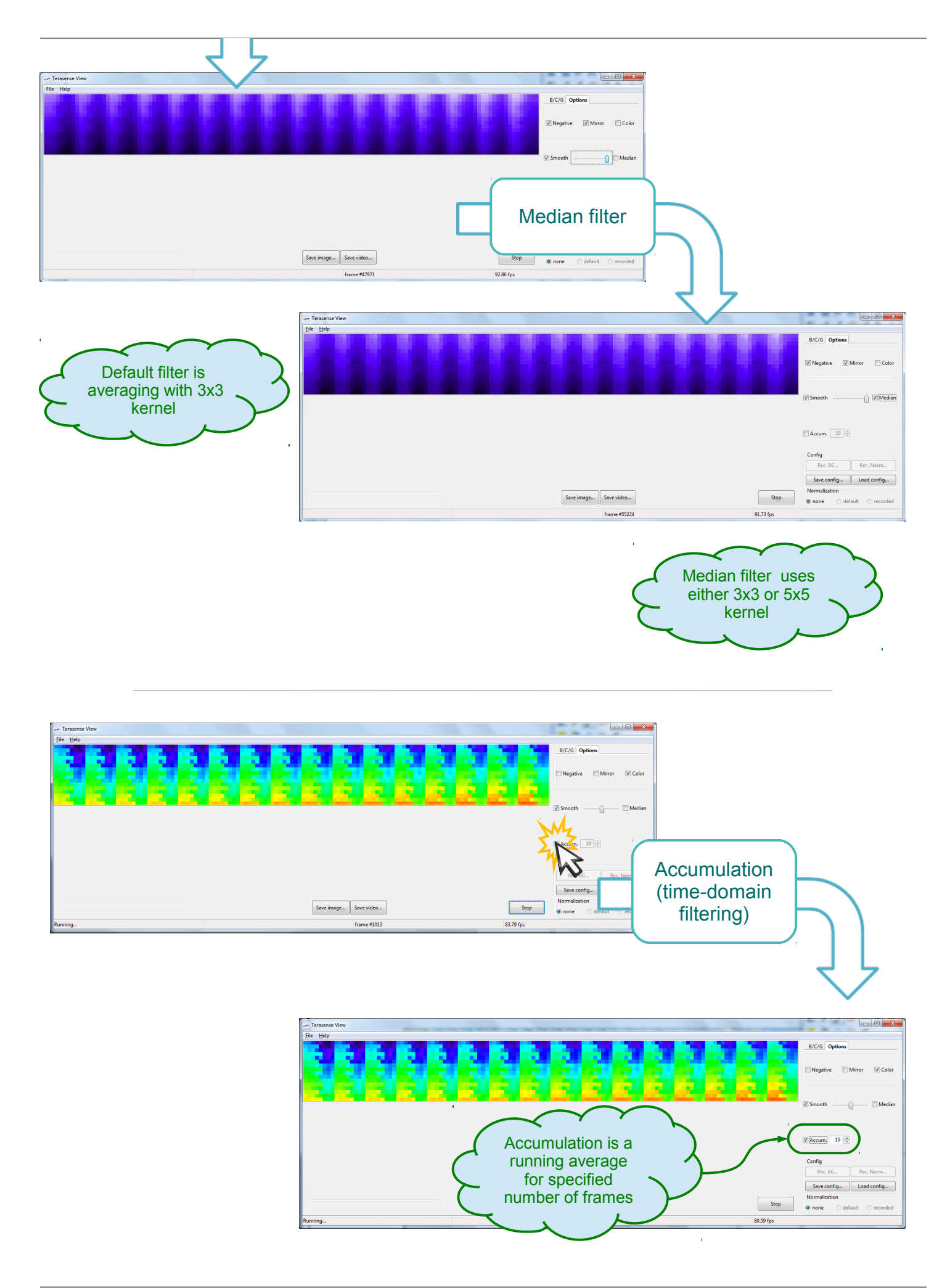

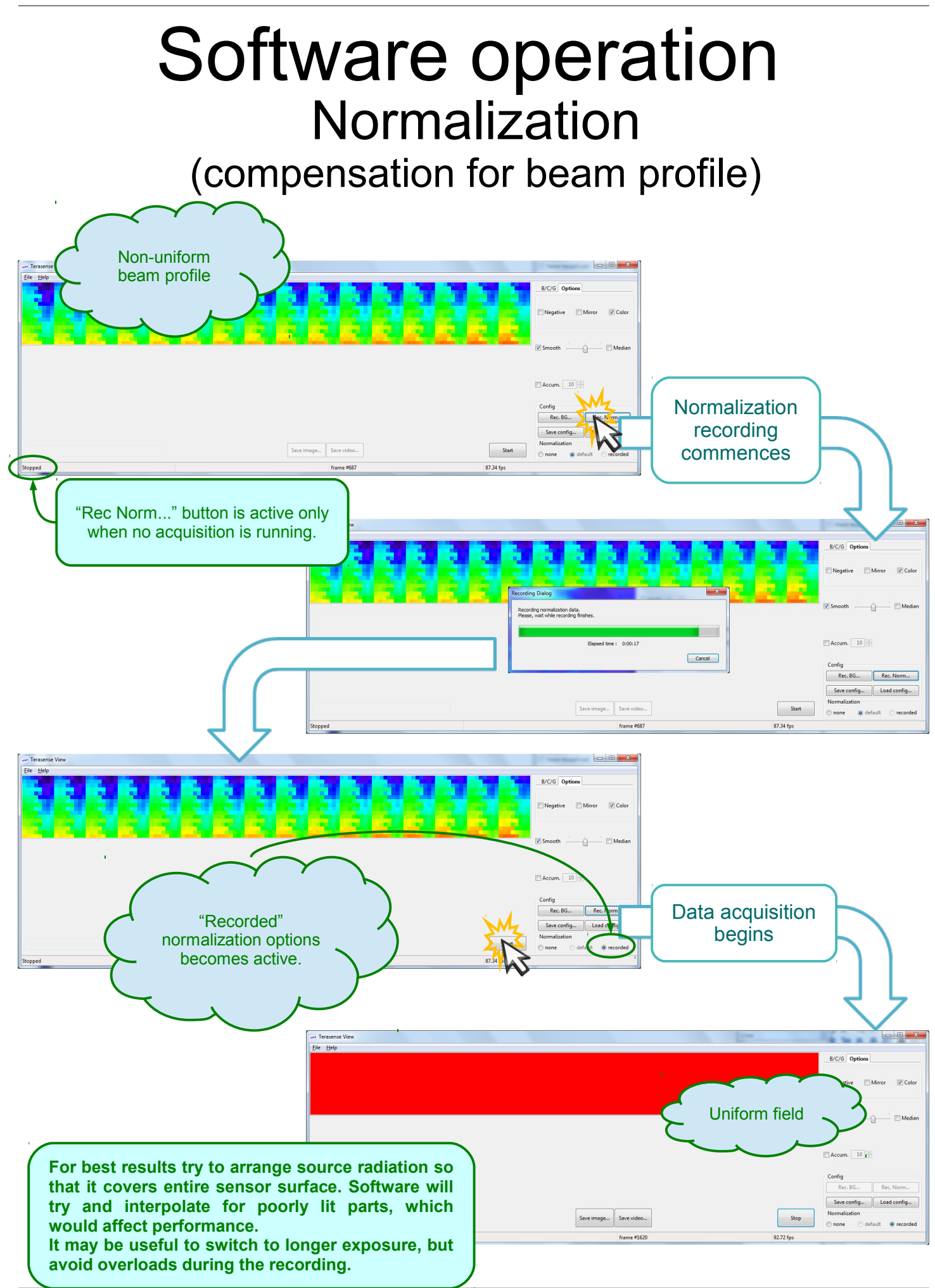

TeraSense User Manual 12

### Background compensation Software operation

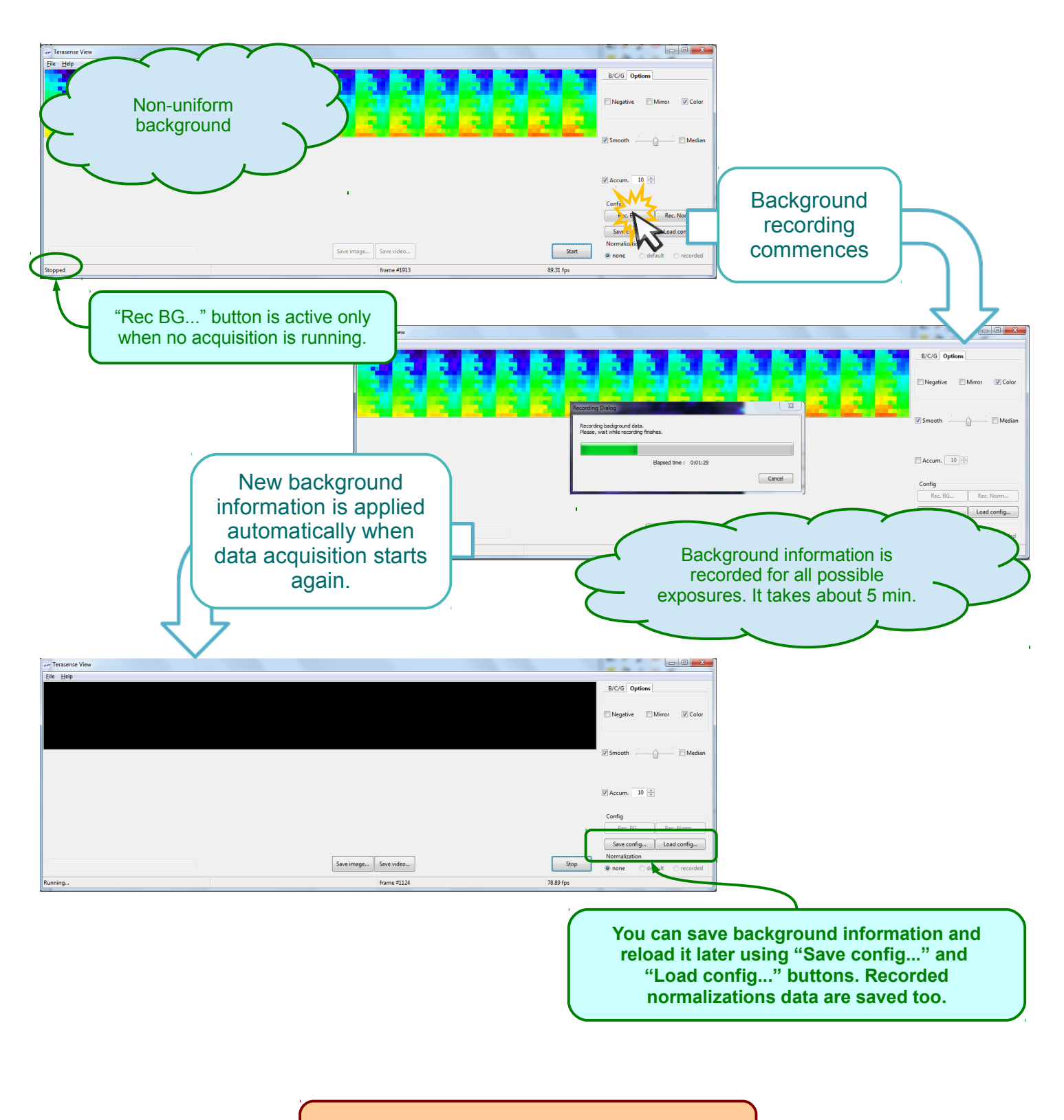

**Do not forget to switch off radiation source before recording background information if!**

### Saving Image Software operation

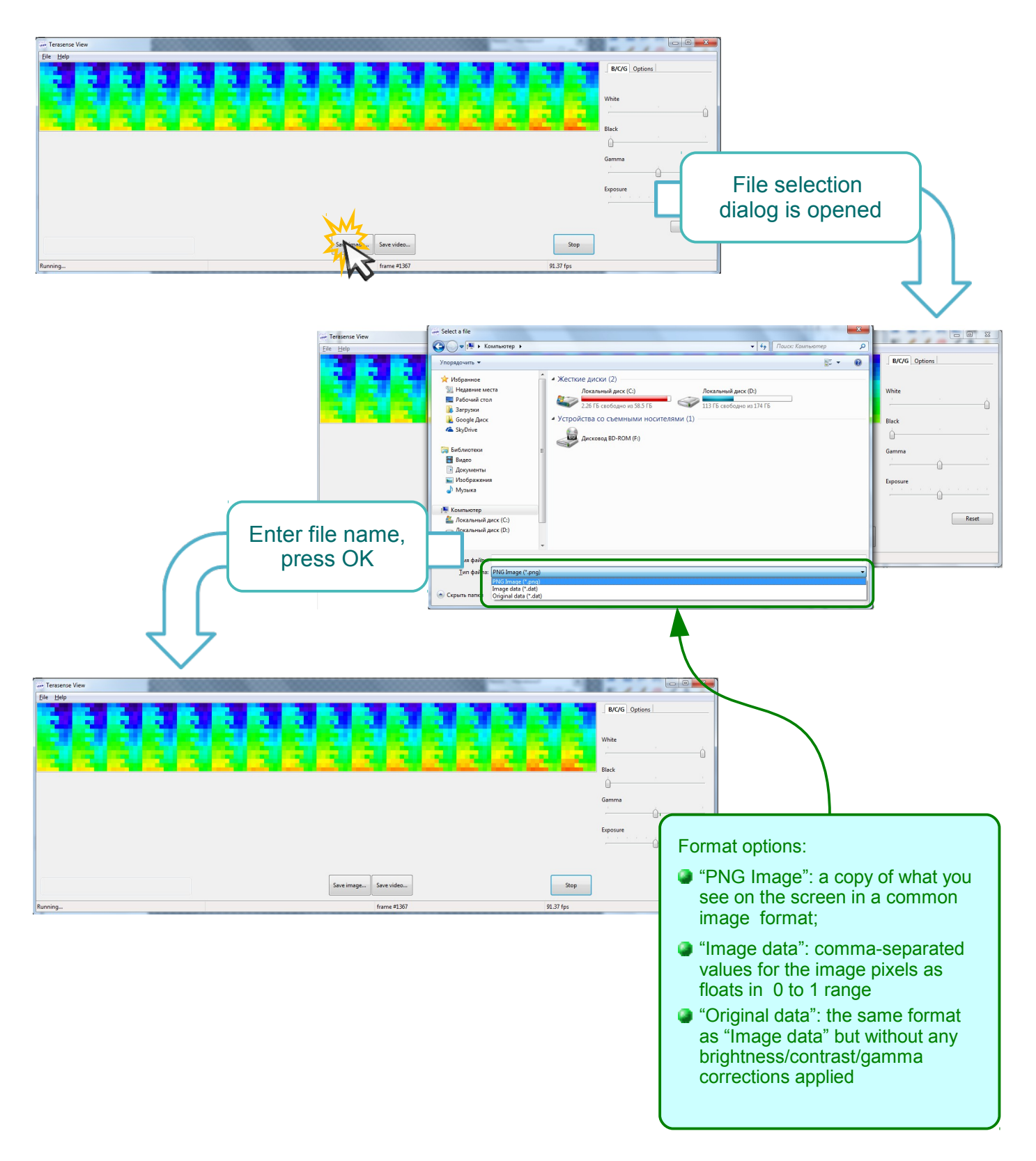

#### Recording video Software operation

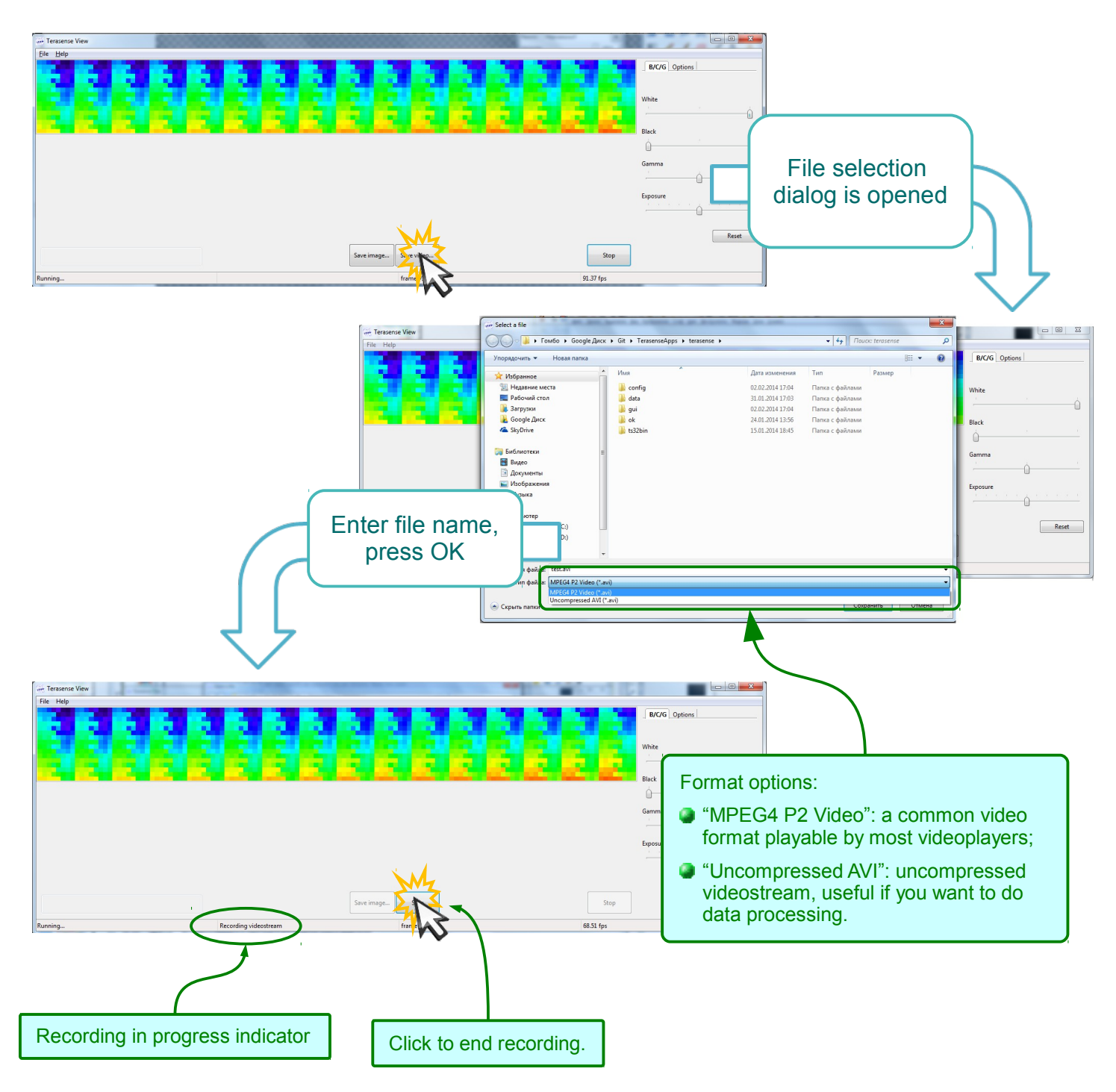

**Generally, video is recorded at actual frame rate, but if it is less than 1 fps, frame rate of the video would be 1 fps.**

Drawings

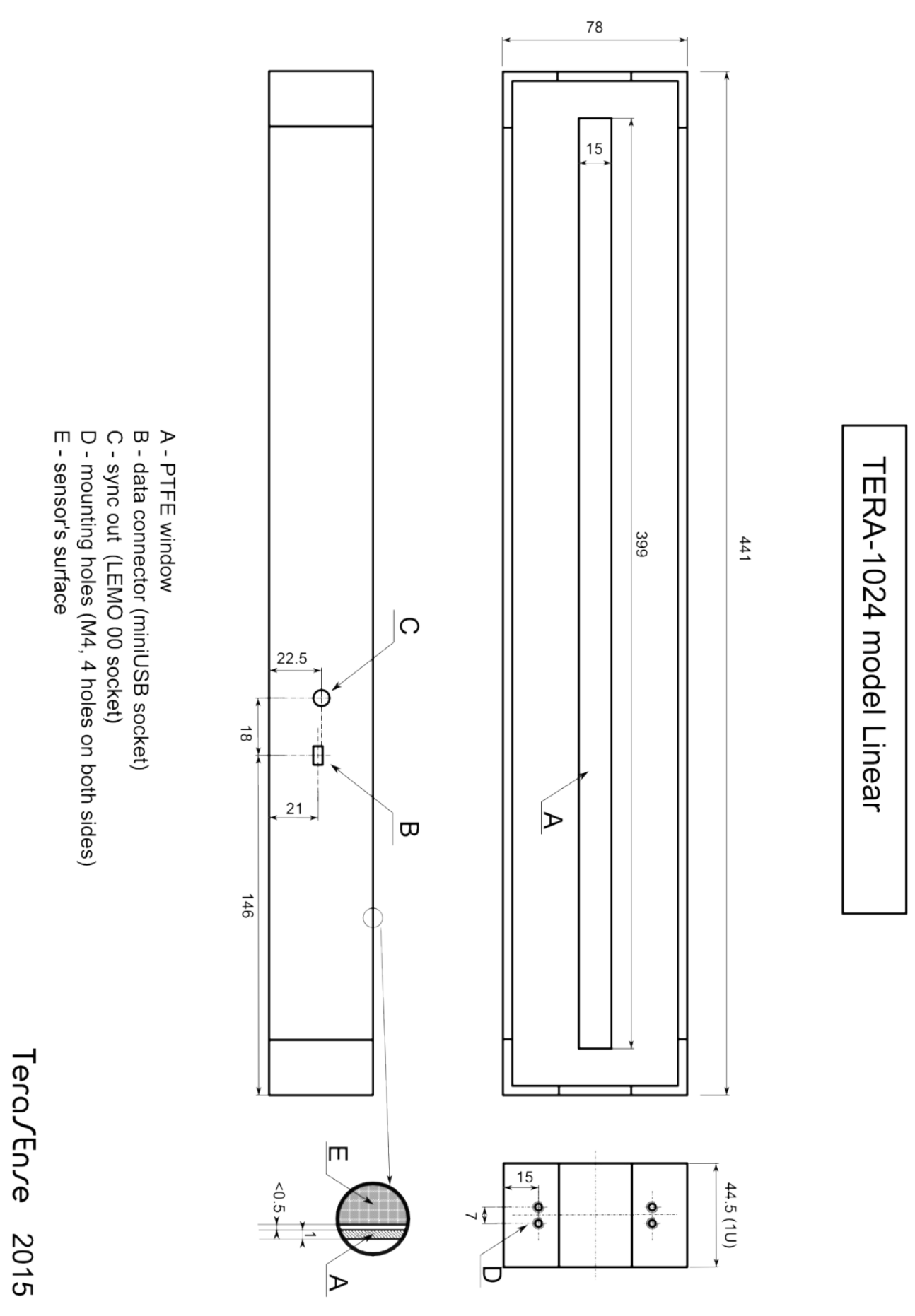

# Troubleshooting

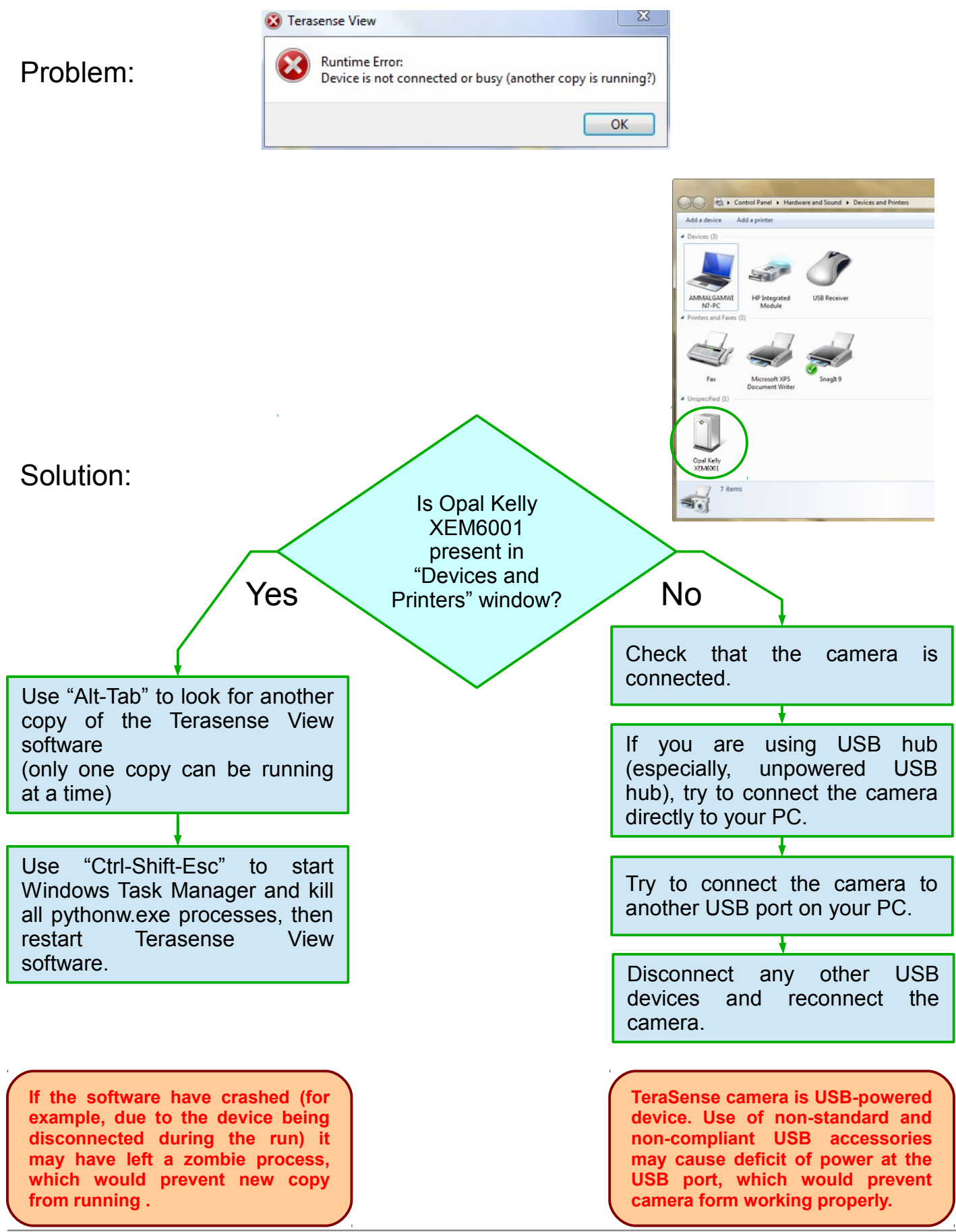

TeraSense User Manual 17